## SIM Wireless Network Guide

Student/Associate/Alumni

SUSS

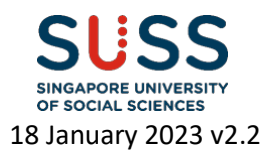

### **Contents**

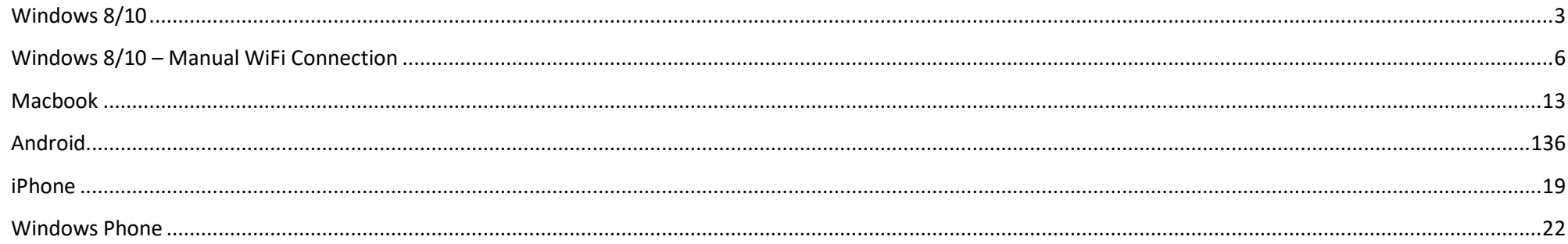

### **Version History**

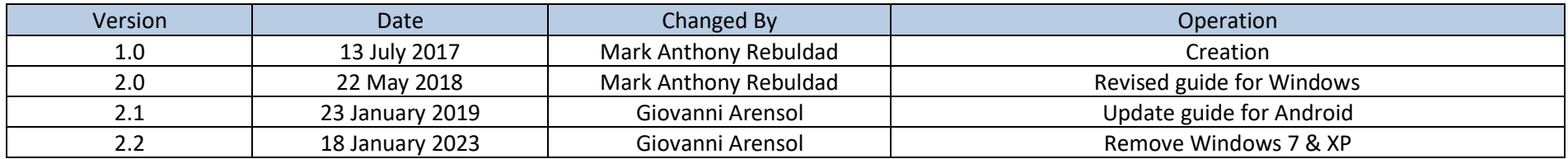

Important Note: When password changed, personal wireless devices and non-domain computers password has to be updated manually.

Before changing your passwords, please "forget" SIM\_WiFi on all your wireless network devices first. Connect to SIM\_WiFi again after you have changed your password.

Explanation: Non-domain computers are those computers which do not require your SUSS account to logon (ie, personal laptop, SIM macbook, PCs issued to SIM partner universities).

## <span id="page-2-0"></span>**Windows 8/10**

1) lick on the wireless network icon  $\bigoplus$  on the lower right of your screen.

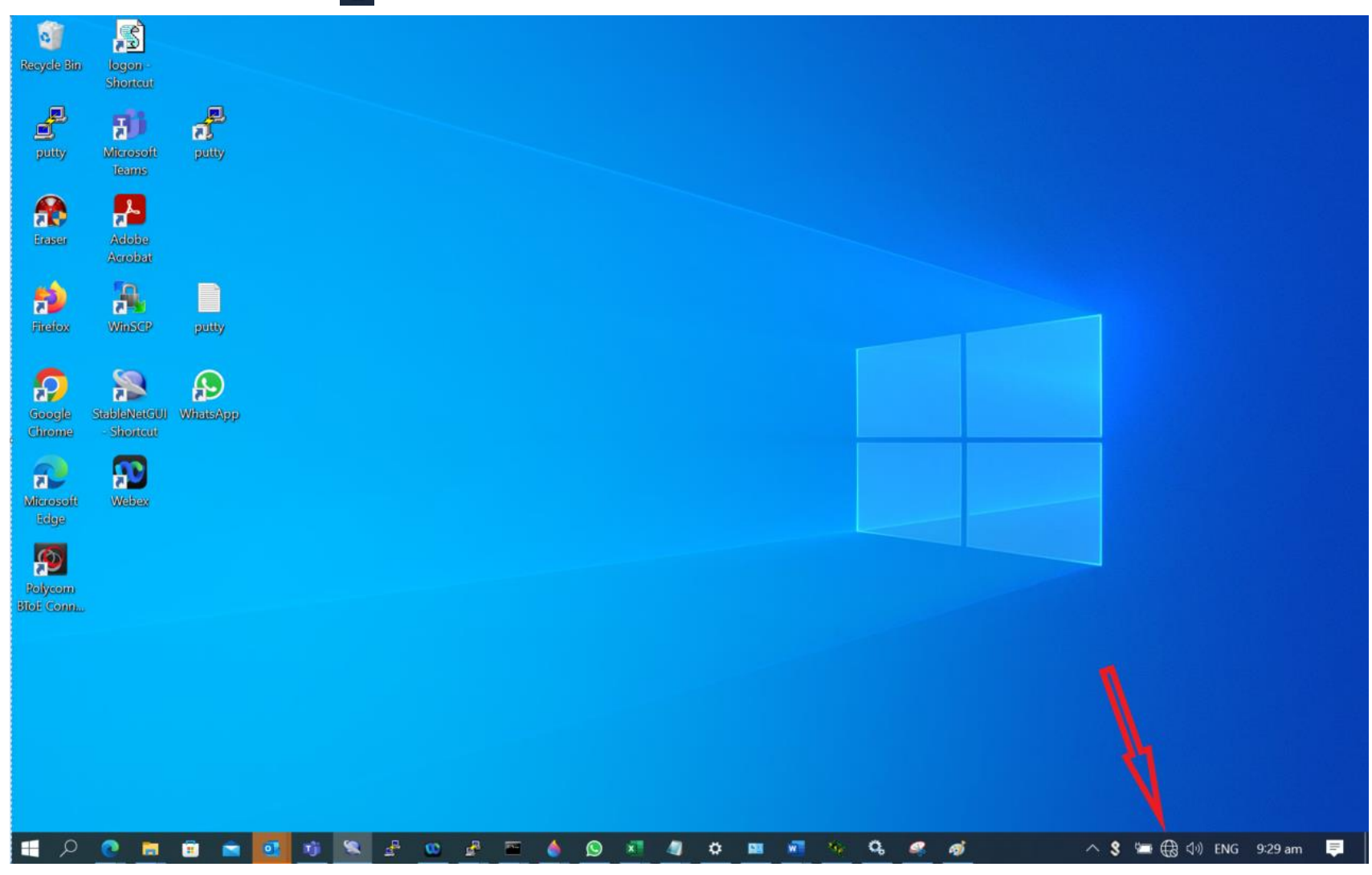

2) From the list of Wireless Network Connections, choose SIM\_WiFi and click on Connect.

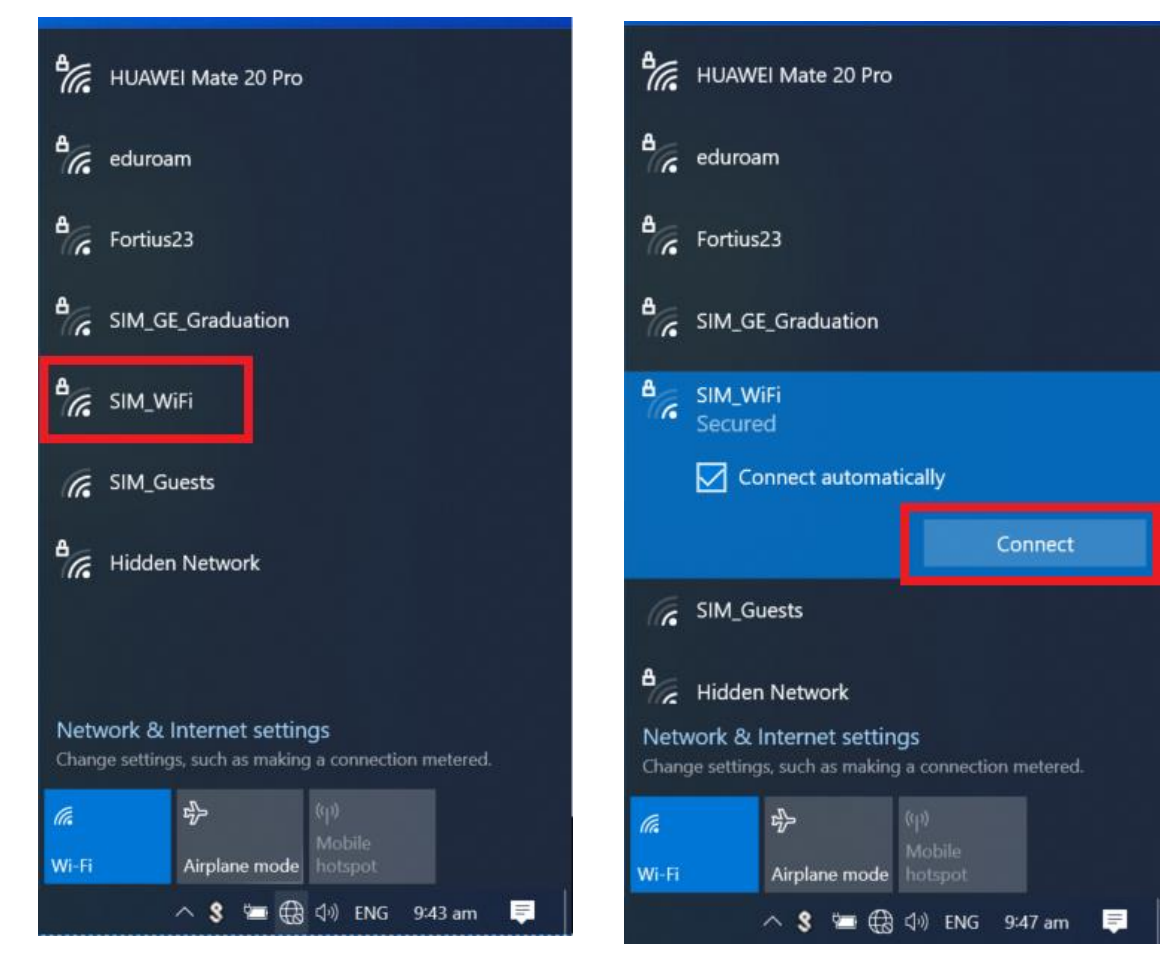

3) You will be prompted for username and password. Key in the Credentials. Example: username: "**johnho**": username should be: **suss\johnho**

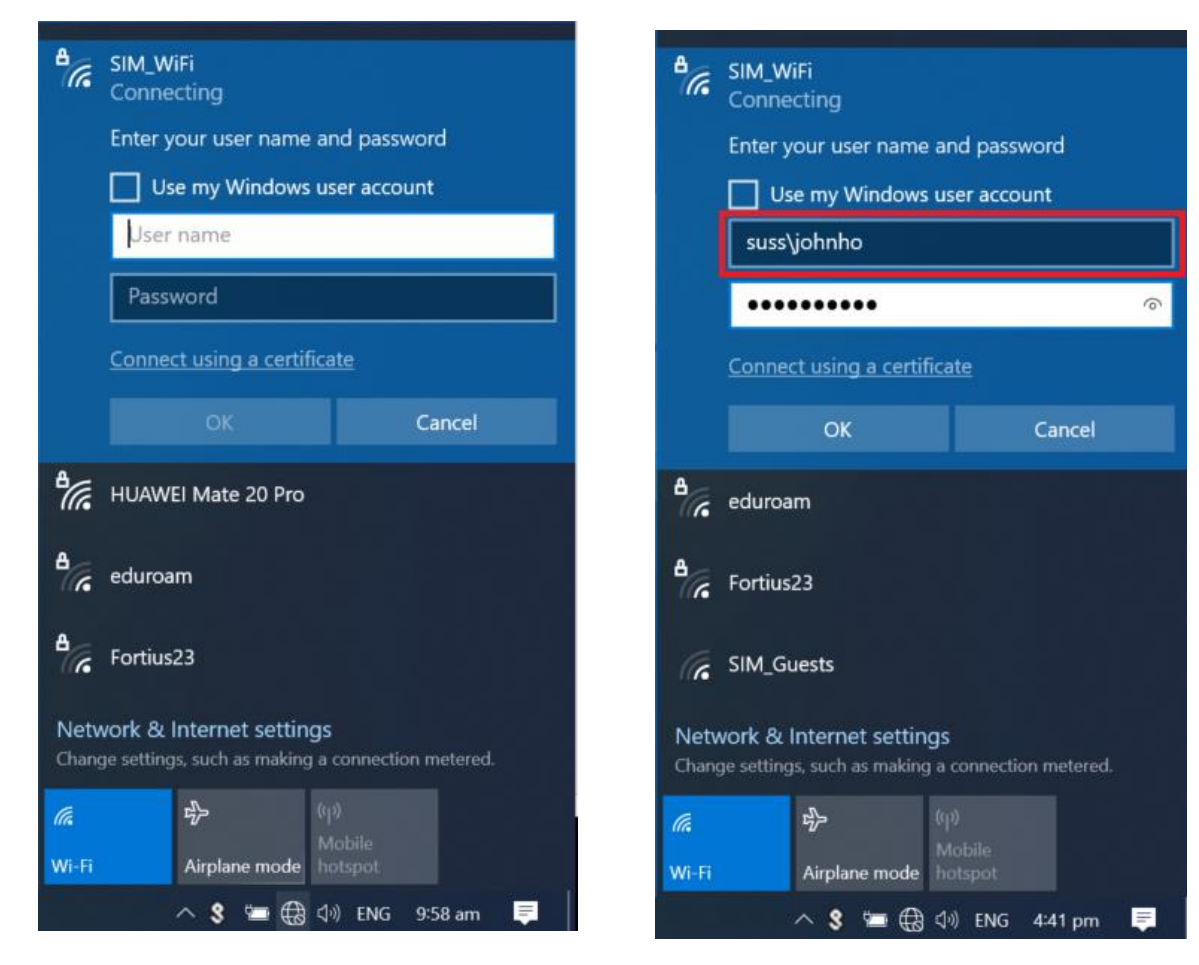

# <span id="page-5-0"></span>**Windows 8/10 – Manual WiFi Connection**

1) Right-click the network icon on the bottom right of your screen and select **Open Network and Sharing Center**.

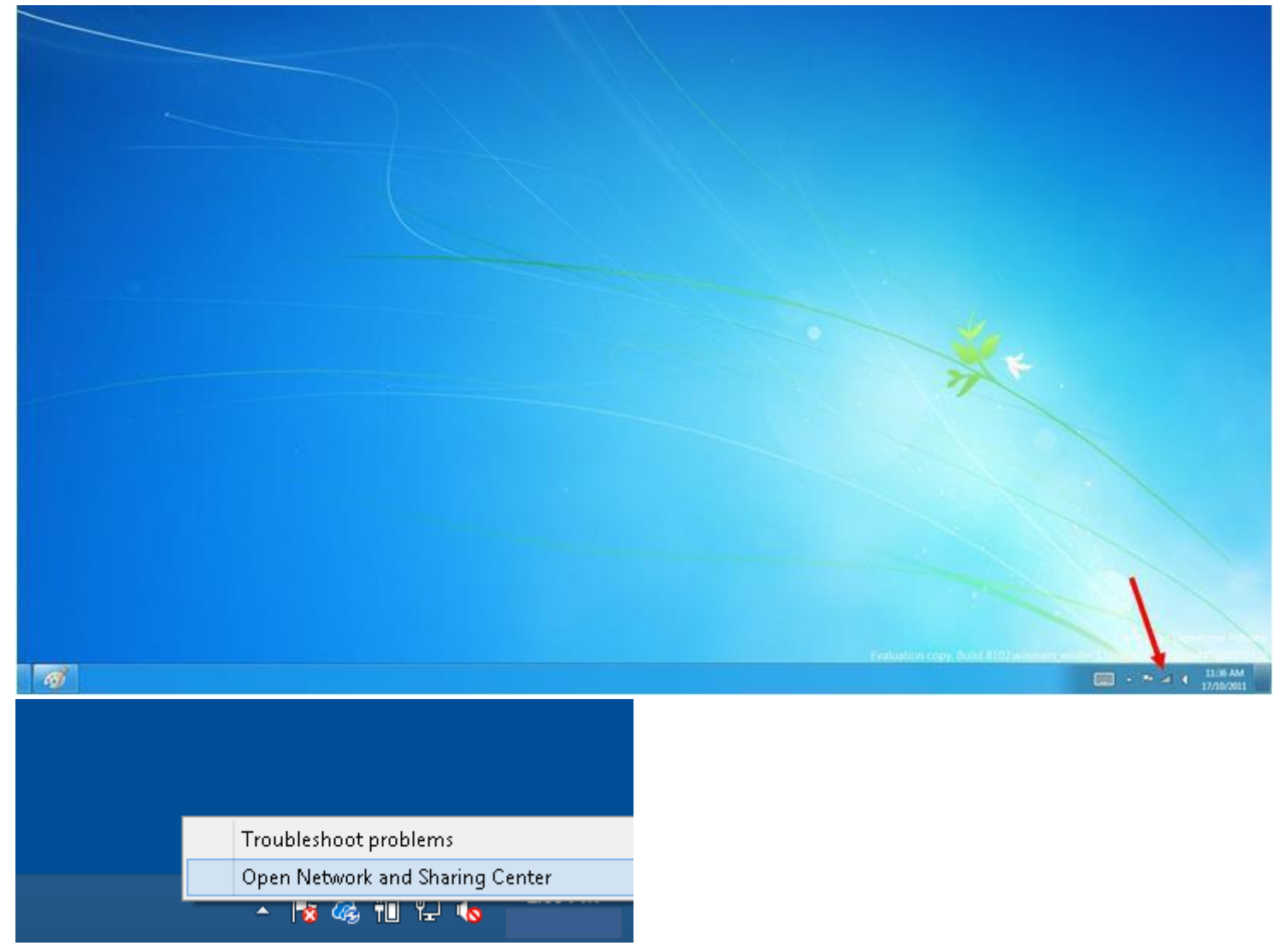

2) Click on "**Set up a new connection or network**" and choose "**Manually connect to a wireless network**".

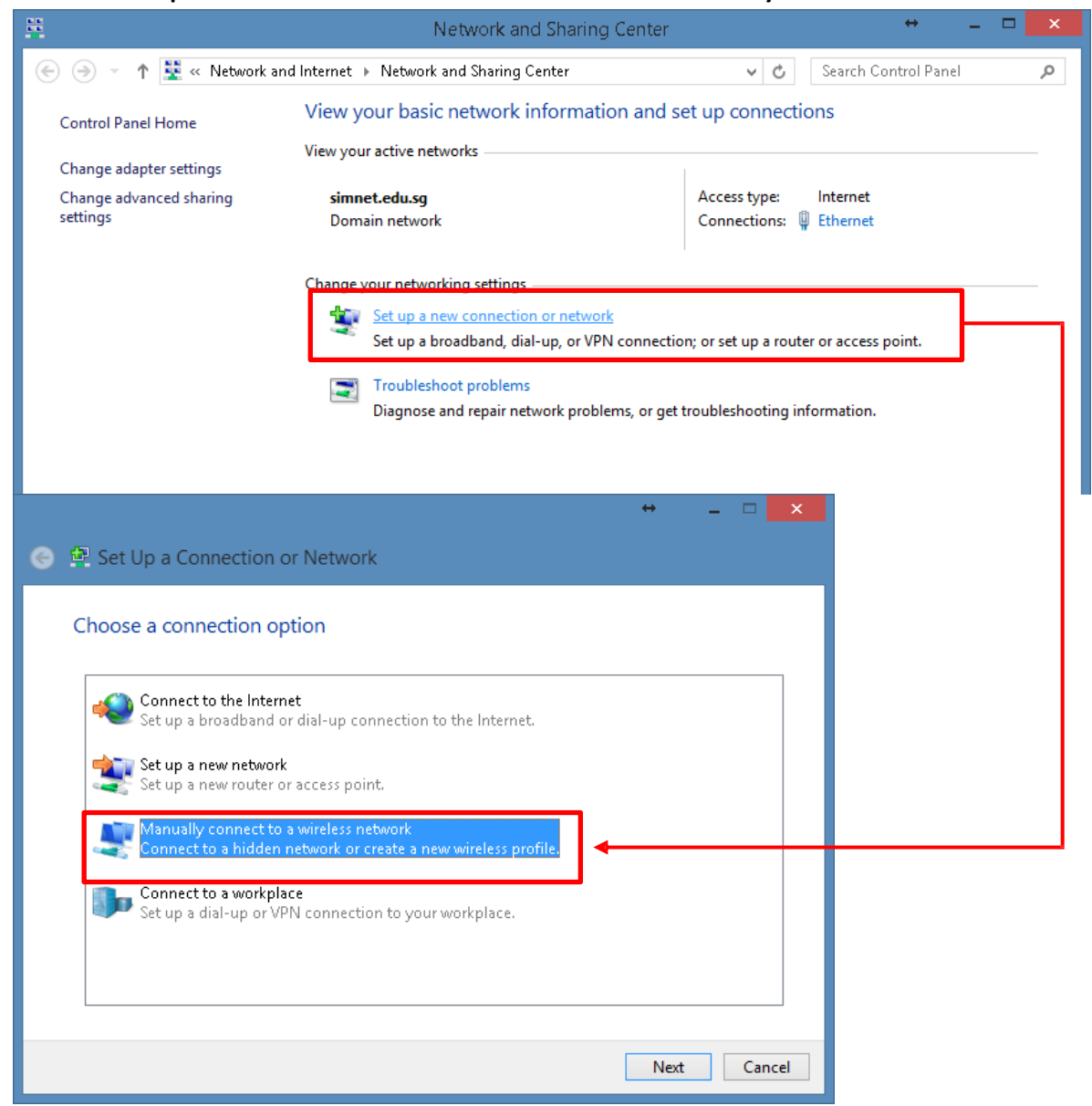

#### 2a) Use the below settings:

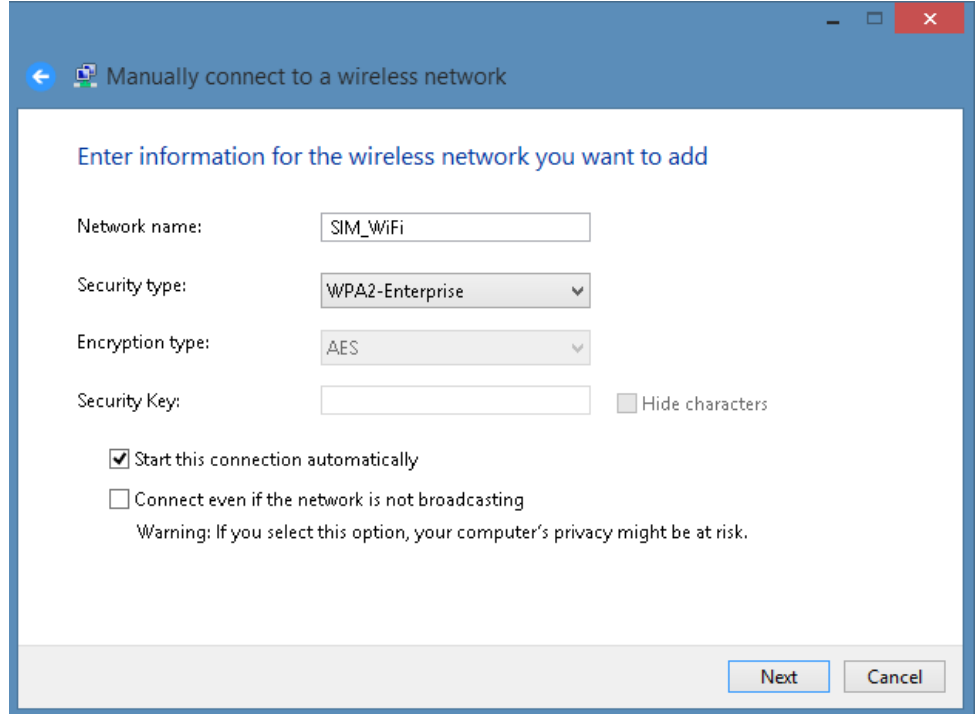

#### 2b) Click on "**Change Connection Settings**"

Successfully added eduroam

 $\rightarrow$  Change connection settings Open the connection properties so that I can change the settings. 3) Go to the **Security** tab. Under "**Choose a network authentication method**", make sure "**Microsoft: Protected EAP**" is selected and click on "**Settings**"

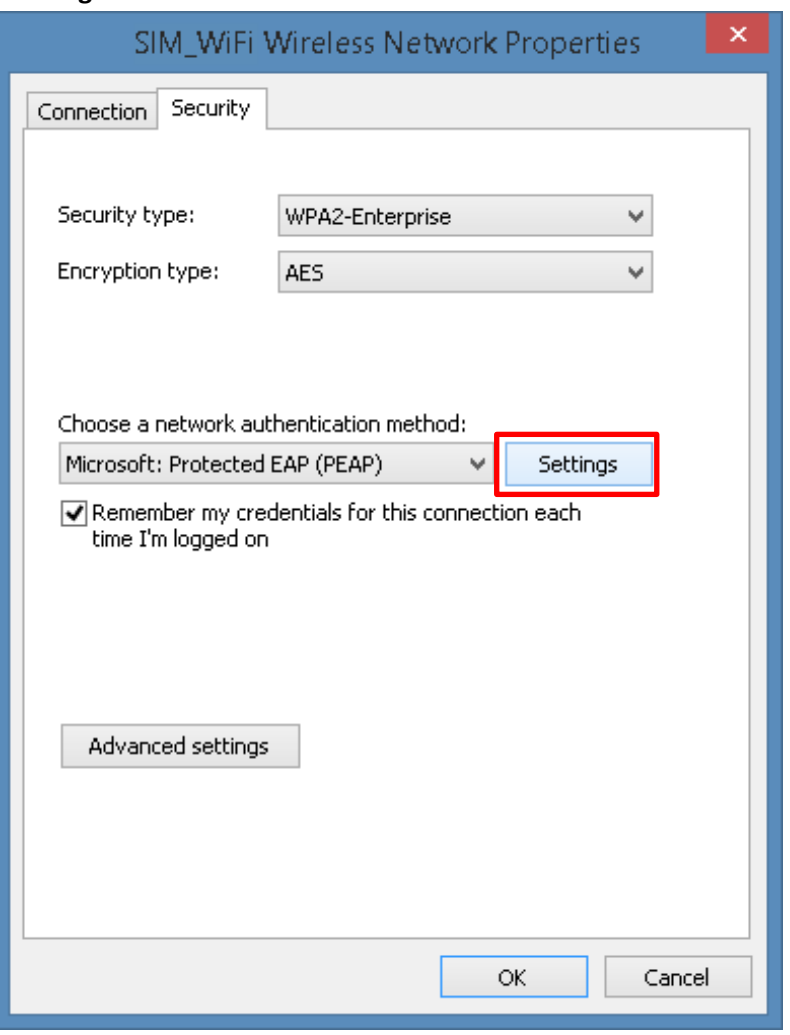

4) Make sure "**Verify the server's identity**…" is unchecked and click on the "**Configure**" button as shown below.

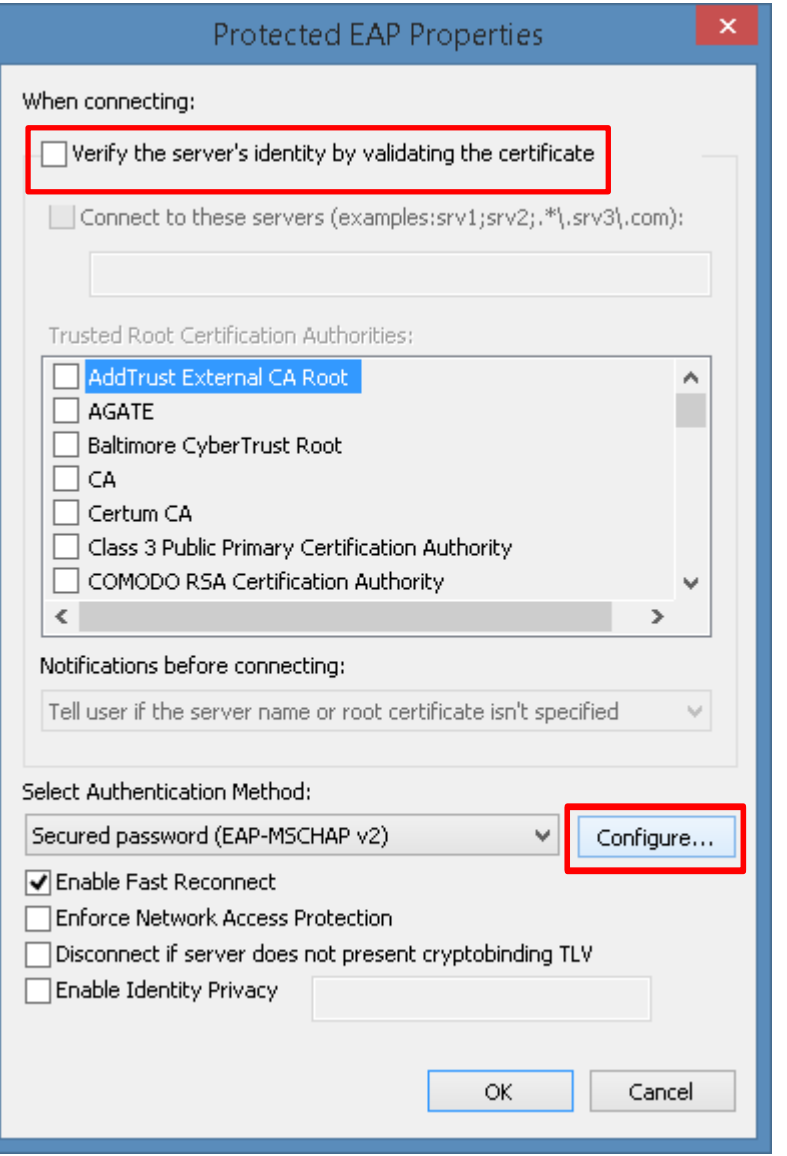

5) Make sure the below option is unchecked:

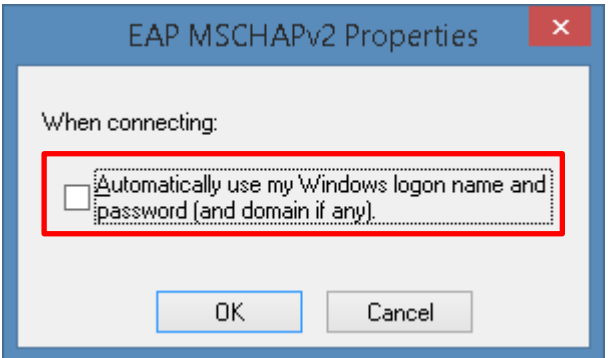

6) Click on OK. (Do NOT close the below window yet). Click on "**Advanced Settings**"

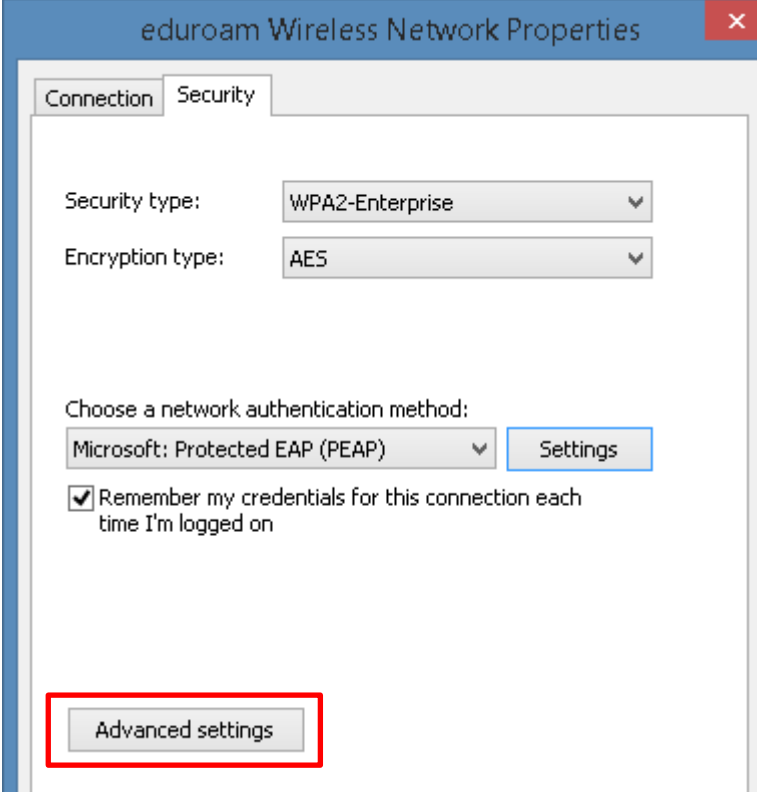

7) Tick on "Specify authentication mode:" and choose "User authentication"

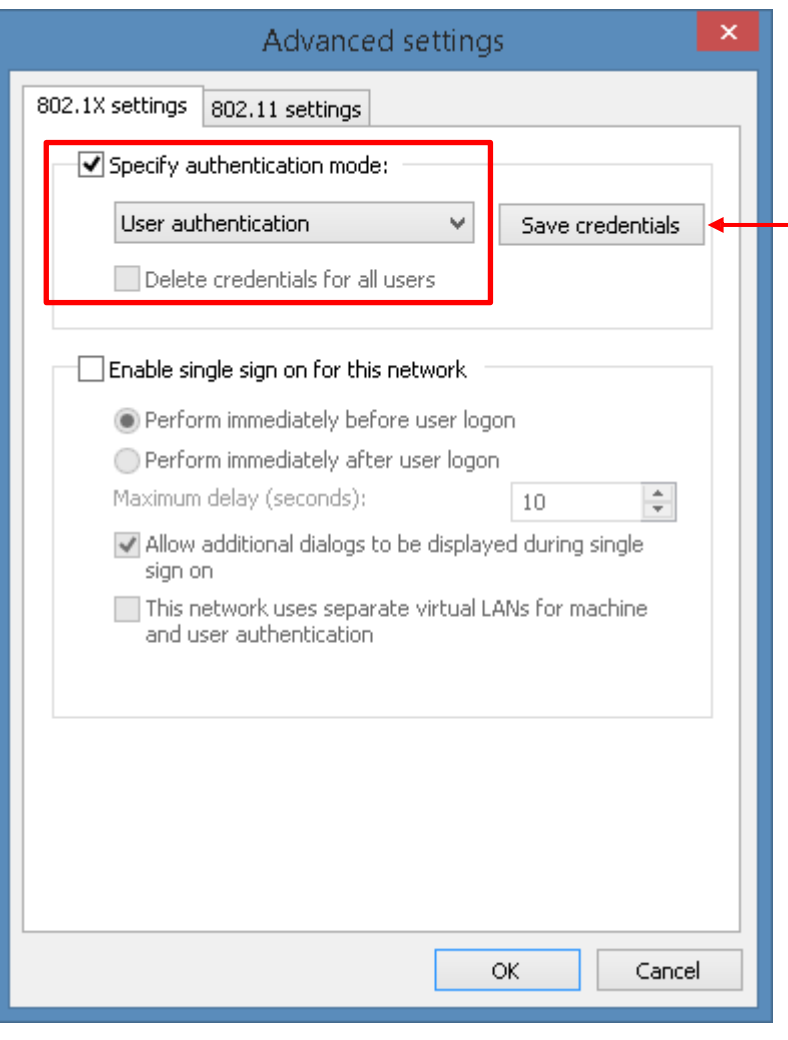

8) Click on "Save credentials:" and key in the username and password. Example for username "**johnho**": username should be: **suss\johnho**

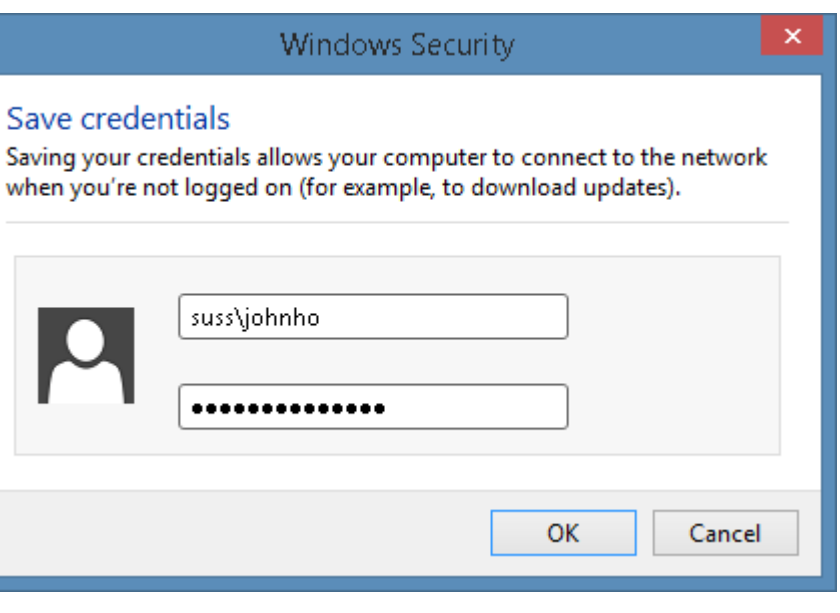

### <span id="page-12-0"></span>**Macbook**

1) Click on the wireless network icon **on the upper right of your screen.** Click SIM\_WiFi to connect.

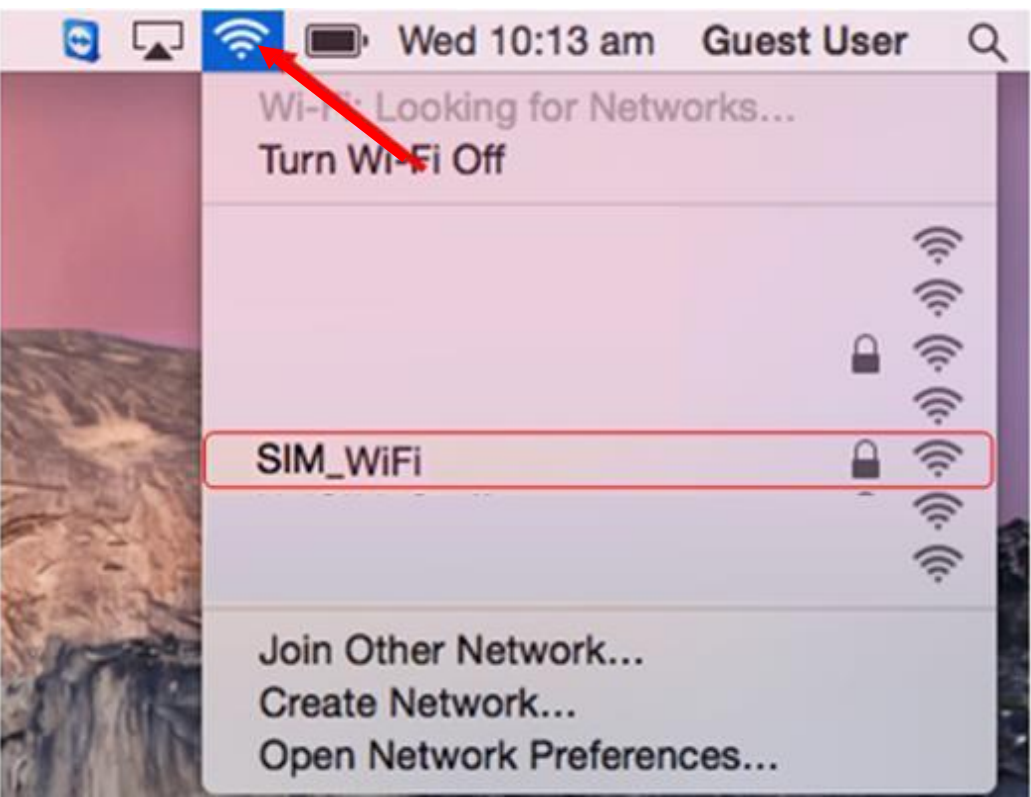

2) You will be prompted for username and password. Key in "suss\" followed by your username and password. Click Join. Example for username "**johnho**": username should be: **suss\johnho**

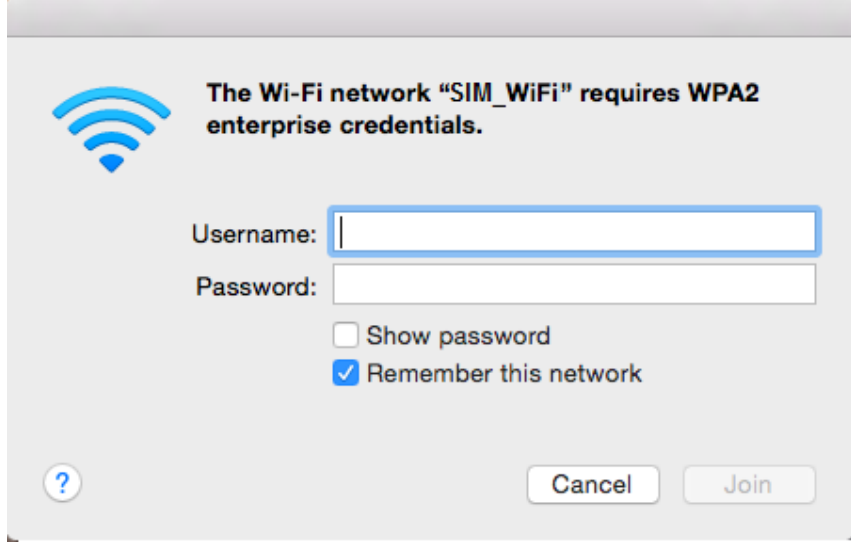

3) A certificate warning might pop up after you key in your credentials. Click on "Continue".

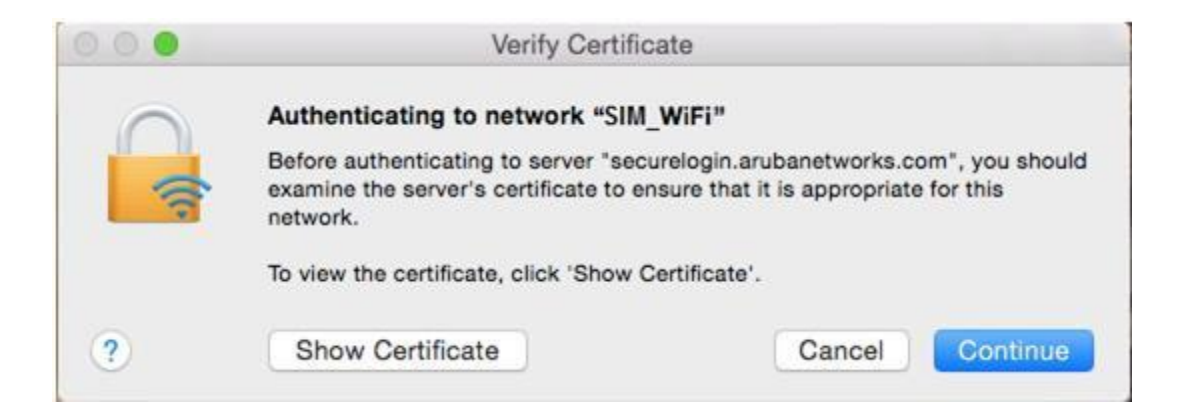

4) There will be another prompt to key in your macbook username and password to make changes on your computer. Key in your macbook username and password and click on "Update Settings".

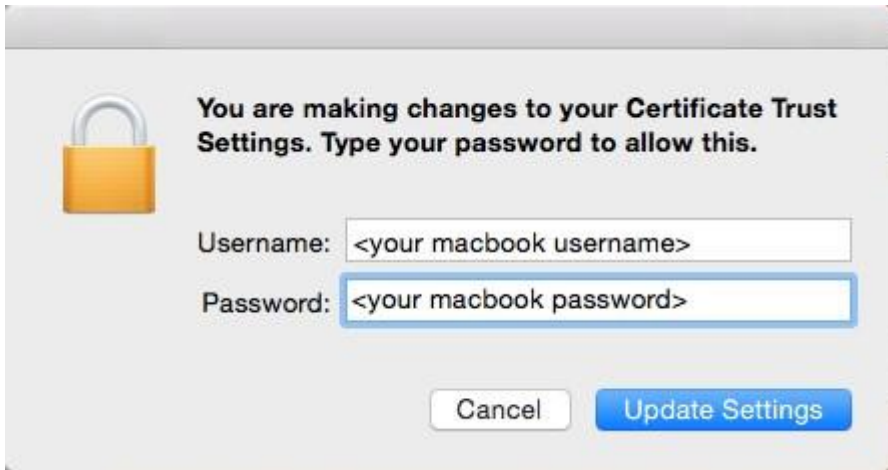

5) You are now connected to SIM\_WiFi.

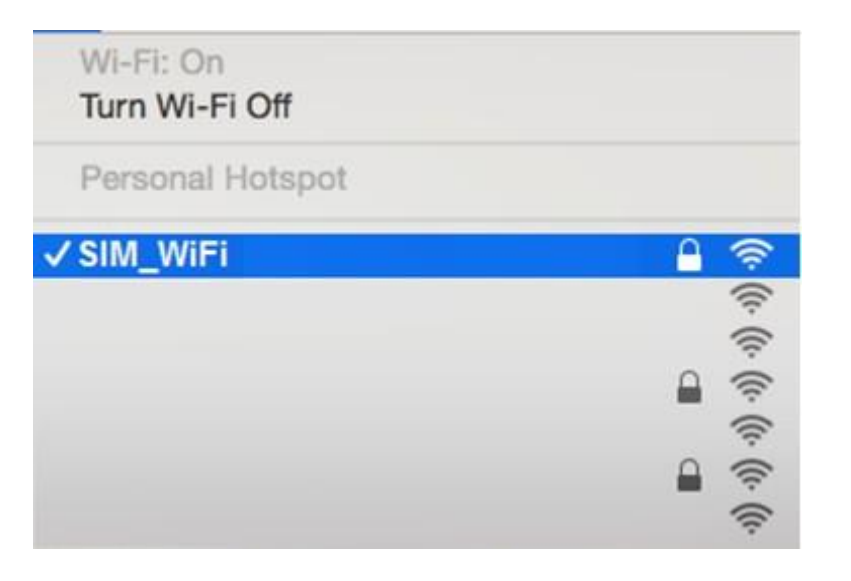

# <span id="page-15-0"></span>**Android**

- 1) Got to settings.
- 2) Tap Wi-Fi to see the options available.

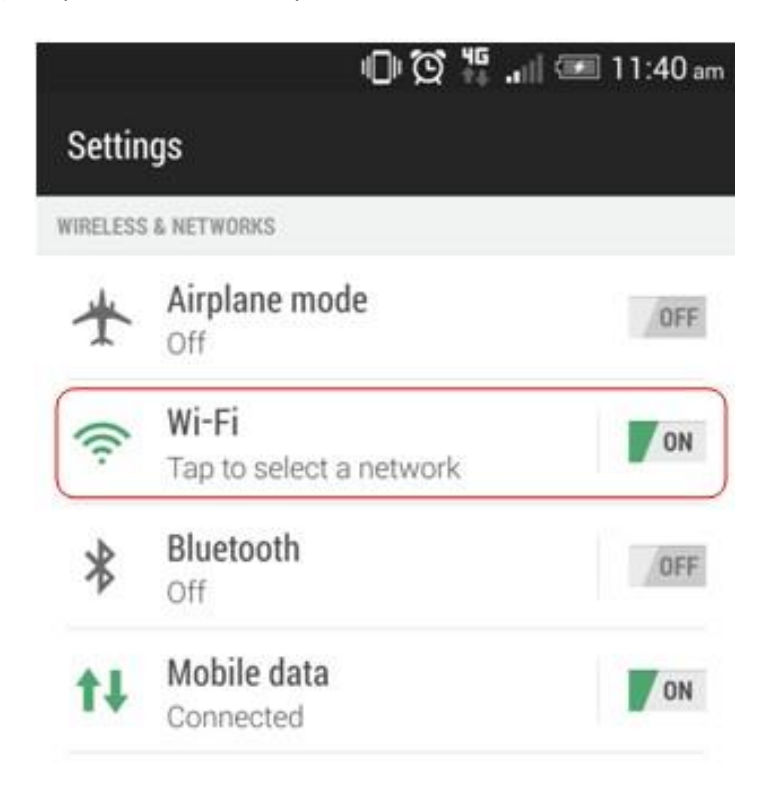

3) Look for the network named "SIM\_WiFi" and connect.

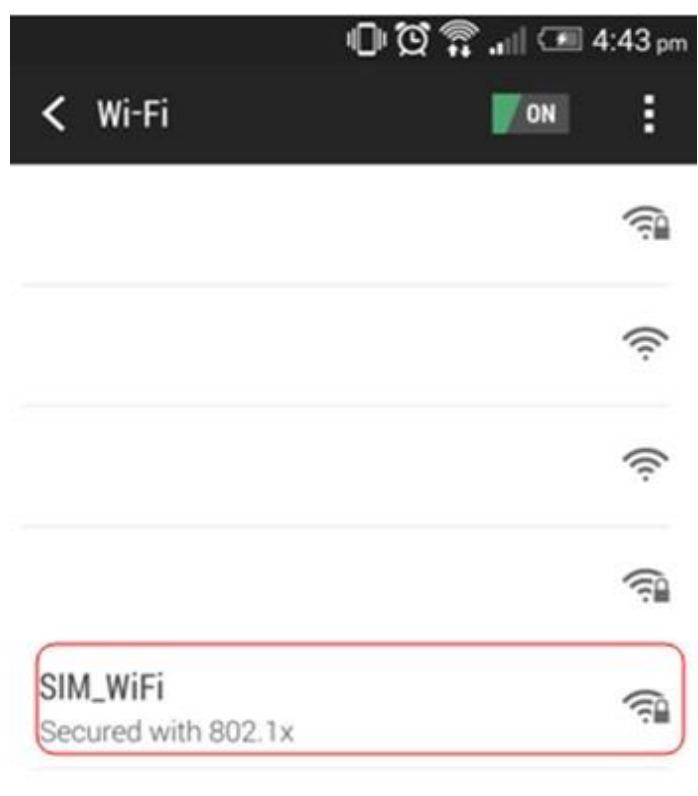

 $\hat{\psi}$ 

4) Use the below settings to logon to "SIM\_WiFi"; key in "suss\" followed by your username and password. Click OK. Example for username "**johnho**": username should be: **suss\johnho**

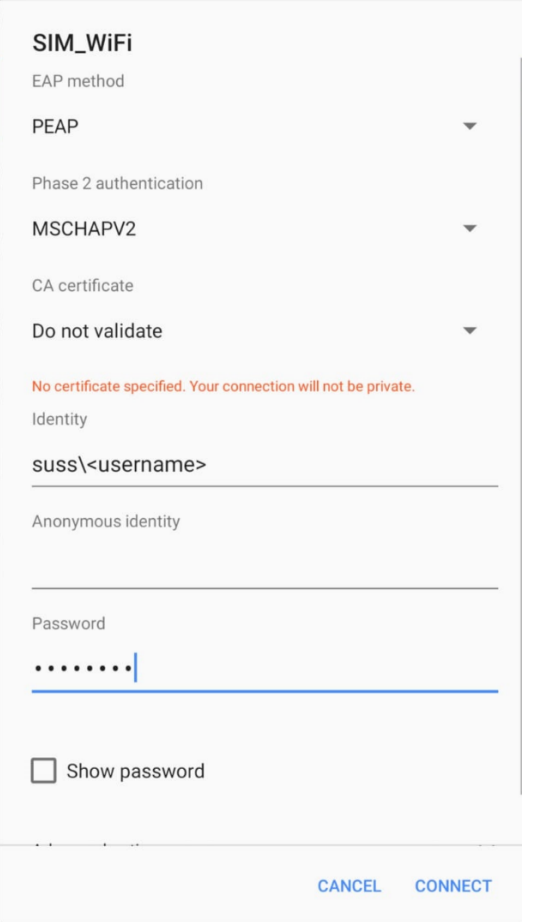

\*\*\*If there is a field for "Anonymous Identity", please leave it blank\*\*\*

5) You should be connected to "SIM\_WiFi" now.

## <span id="page-18-0"></span>**iPhone**

- 1) Got to settings.
- 2) On your Wi-Fi settings page, tap on SIM\_WiFi to connect.

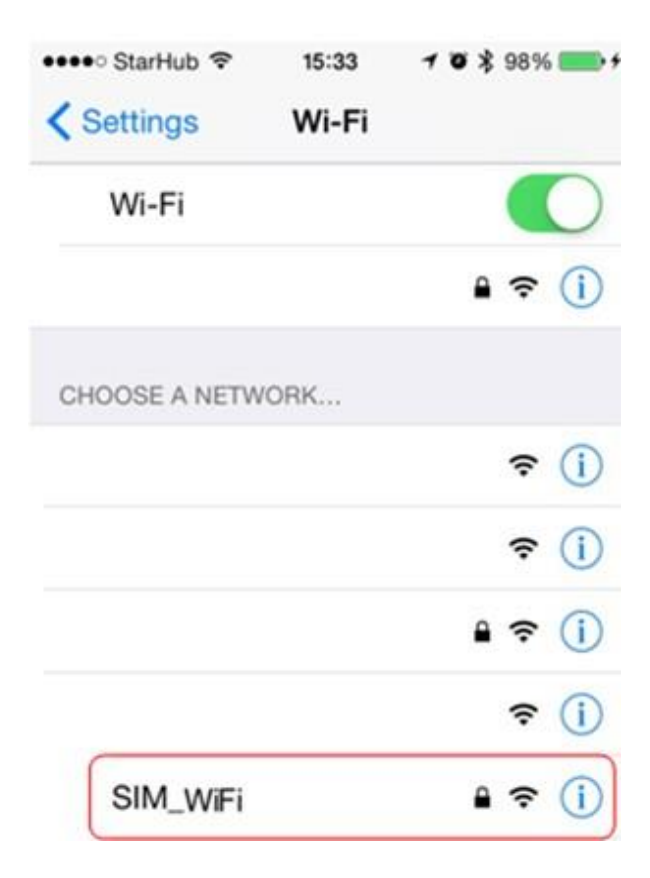

3) You will be prompted for username and password. Key in "suss\" followed by username and password and tap on "Join". Example for username "**johnho**": username should be: **suss\johnho**

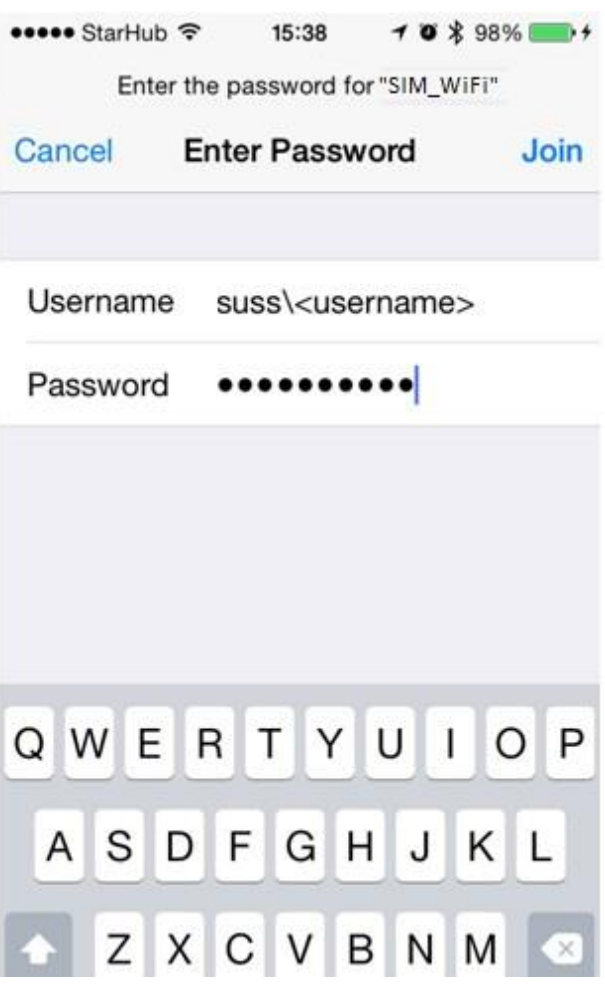

4) A certificate warning might pop up after you key in your credentials. Tap on "Accept".

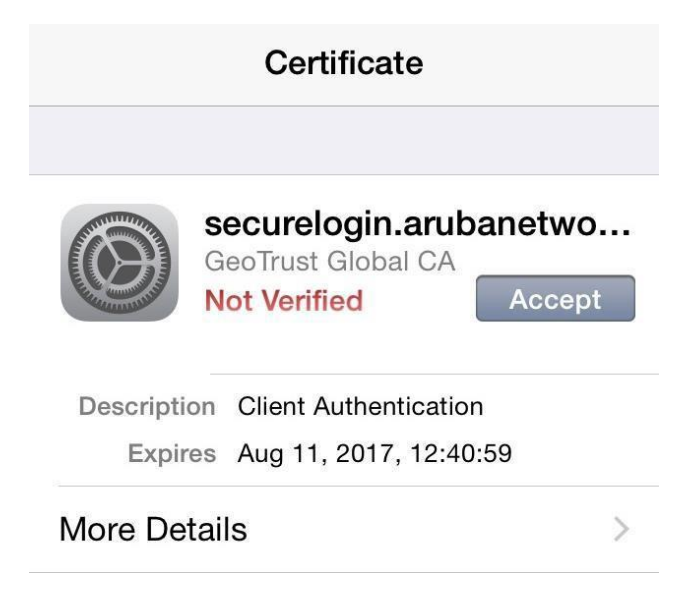

5) You are now connected to "SIM\_WiFi".

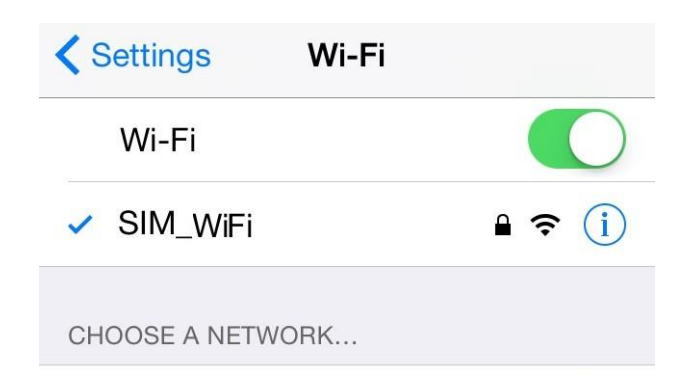

### <span id="page-21-0"></span>**Windows Phone**

1) On your Wi-Fi settings page, tap on SIM\_WiFi to connect.

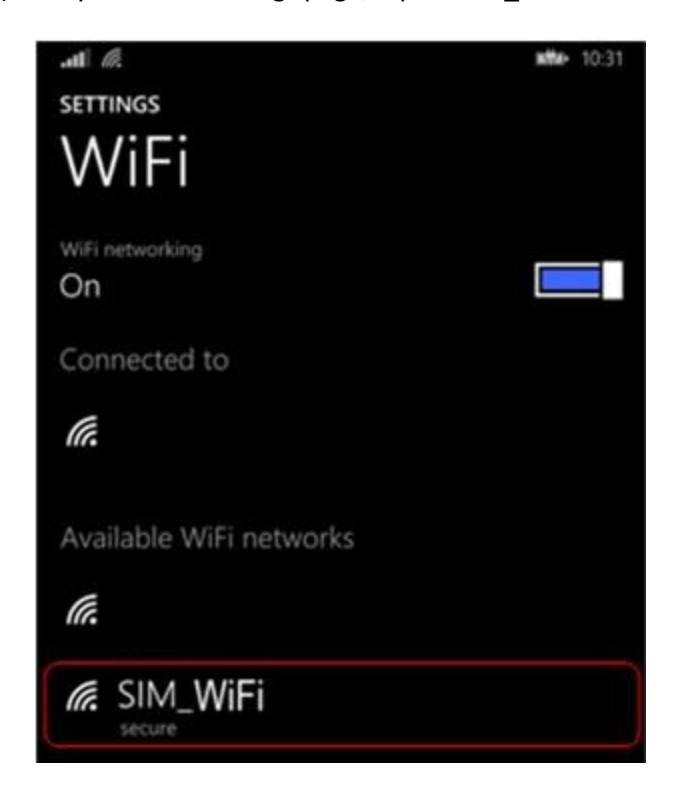

2) Use the below settings to logon to "SIM\_WiFi"; key in "suss\" followed by username and password. Tap on "done".

Example for username "**johnho**": username should be: **suss\johnho**

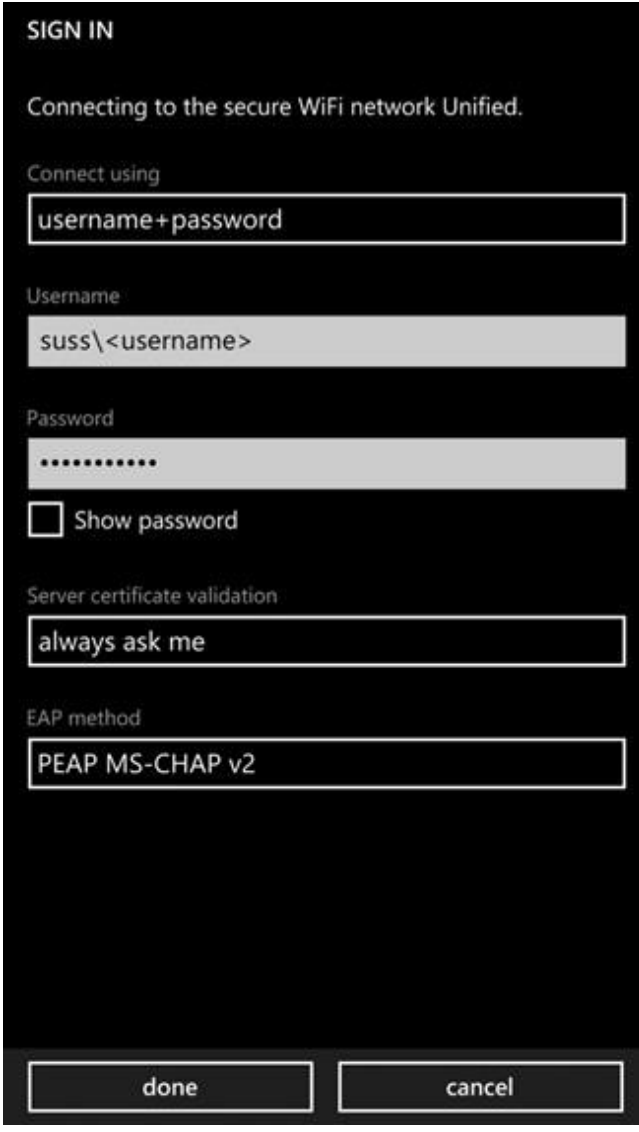

3) In some cases, a certificate warning might pop up after you key in your credentials. Tap on "Accept".

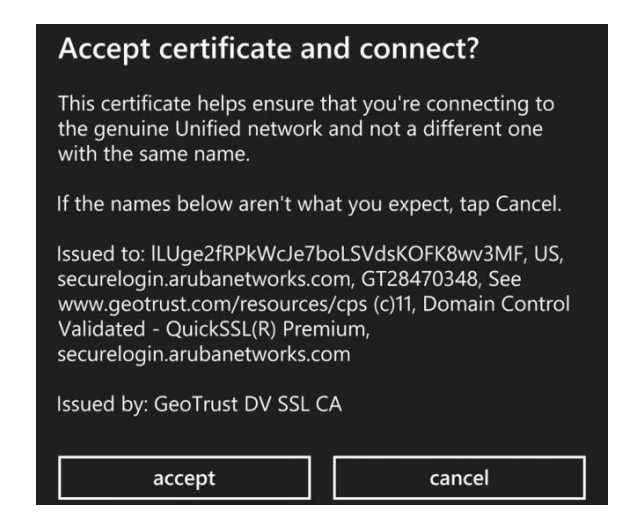

4) You are now connected to SIM\_WiFi.

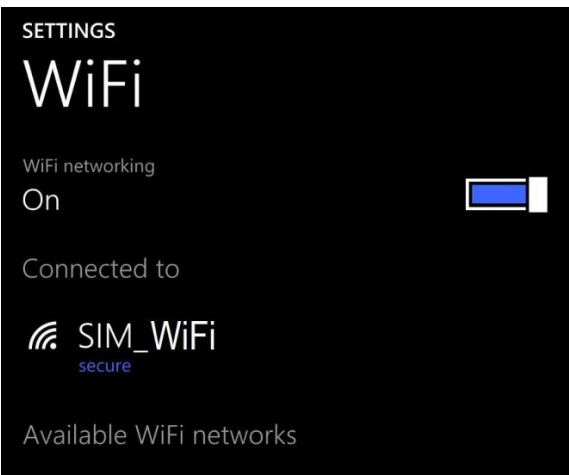

SIM Wireless Network Guide – Student-SUSS